### **KÄYTTÖ JA TURVALLISUUS OHJEET**

Ohjeiden noudattamatta jättäminen voi aiheuttaa vakavan loukkaantumisen tai kuoleman

- -Katkaise jännite ennen laitteen kytkentää
- -Kun laite on kytketty verkkoon, älä irroita etupanelia
- -Älä puhdista laitetta liuottimilla tai vastaavilla aineilla. Käytä ainoastaan kuivaa kangasta.
- -Laitteen saa korjata vain valtuutettu myyjä.
- -Laitteen saa asentaa vain paneliin.
- -Etusulakeen täytyy olla tyyppiä FF ja max.1A
- -Laitteen valmistaja tai valtuutettu myyjä ei ole vastuussa seurauksista, jotka johtuvat näiden ohjeiden laiminlyönnistä.

#### **Varoitus**

-Verkko ja laitteen jännitesyöttö täytyy erottaa kytkimellä tai sulakkeella. -Kytkimen tai sulakkeen täytyy sijaita lähellä laitetta.

-Kytkin tai sulake on merkittävä asianmukaisesti määräysten vaatimalla tavalla.

**Laitteessa on sovellettu seuraavia standardeja:** EN 61000-4-4, EN 61000-4-5, EN 61000-4-6, EN 61000-4-8, EN 61000-4-11

## **YLEISTÄ TIETOA**

Laite, joka perustuu DSP:hen (Digital Signal Processor) on suunniteltu mittaamaan kaikki parametrit teollisuuden sähköverkoissa ja tallentamaan nämä parametrit laitteen muistiin.

Mitatut parametrit on helppo lukea laitteen 3,6 tuuman LCD näytöltä. Lukeminen onnistuu myös hämärässä Tausta-Valo toiminnon avulla. Laitteessa on MODBUS sarialiikenne portti.

### **OMINAISUUDET**

**1-** Parametritaulukossa (sivu 4) esitetyt mittaukset näkyvät LCD näytöllä.

- **2-** Virta- ja jännitemuuntajan muuntosuhde ohjelmoitavissa
- **3-** Mittarilla voidaan mitata 3 vaihetta + nolla , 3 vaihetta ei nollaa ja Aaron kytkennöissä.
- **4-** Tiedonsiirto PC.lle käyttämällä mittarin RS485 lähtöä.

**5-** Valitut parametrit voidaan tallentaa mittarin muistiin päivämäärä ja kellonaika leimattuina.

**6-** Valitut parametrit voidaan siirtää PC.lle ohjelmiston avulla.

**7-** Kummallekin releelle (1. Rele ja 2. Rele.) voidaan määrittää 3 parametria. Jos valittujen parametrien arvot ylittävät / alittavat valitut rajat, lähtörele vetää (Näitä releitä voidaan käyttää hälytyksiin).

**8-** 3 vaihetta "VL1, VL2, VL3" näkyvät LDC näytön oikeassa yläkulmassa. **9-** Virran ja jännitteen harmooniset yliaallot (THD) näkyvät LCD näytön vasemmalla puolella.

**10-** Aktiiviset lähdöt näkyvät koko ajan LCD näytöllä.

**11-** Luvaton pääsy laitteen asetuksiin voidaan estää asettamalla salasanan asetusvalikossa.

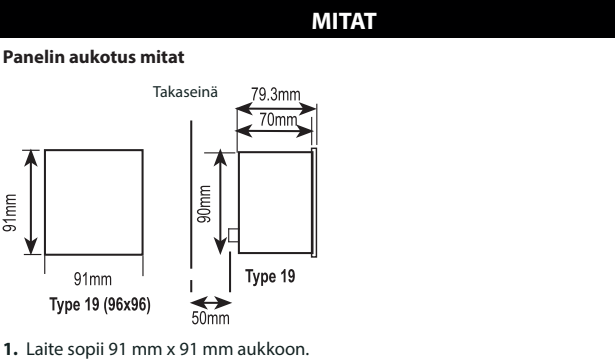

**2.** Irrota sormiruuvit ja liuta kiinnityskorvaketta taaksepäin.

**3.** Aseta laite paneelin aukkoon, liu'uta kiinnityskorvakkeet takaisin paikoileen laiteen

- kummallekin puolelle.
- **4.** Kiristä sormiruuvit niin, että kiinnityskorvakeet painautuvat paneliin tiiviisti.

**5.** Virran ja jännitteen liittimet on suunniteltu 2,5 mm2 johtimille, mutta voidaan käyttää myös 4 mm2 johtimia.

**6.** RS485 väyläkaapelina käytettävä parikierrettyä ja parisuojattua kaapelia.

**Kohtuuton voimankäyttö voi vahingoittaa laitetta. Sormiruuvit kiristettävä vain "sormivoimalla".**

**Huom: 3 vaihetta + nolla verkossa (Kuva 1) myös nolla kytkettävä, muuten laite ei toimi.**

# **KYTKENTÄKUVA**

**Tärkeä huomautus laitteen kytkennästä** Ennen laitteen liittämistä verkkoon katkaise jännite ja syöttö tulot.

Sitten kun laite on liitetty verkkoon kytke jännite. Varmista että kaikkien kolmen vaiheen indikaattorit näkyvät

LCD näytön oikeassa yläkulmassa.

Jos merkki (väärä vaihejärjestys) näkyy LCD näytösä

katkaise heti virta ja jännite tulot ja vaihda vaihejärjestys kytkentäkuvan mukaiseksi.

### **Pakkaus sisältää 1 CD (käyttöohje), 1 Asennus ohje, 2 kiinnitys osaa**

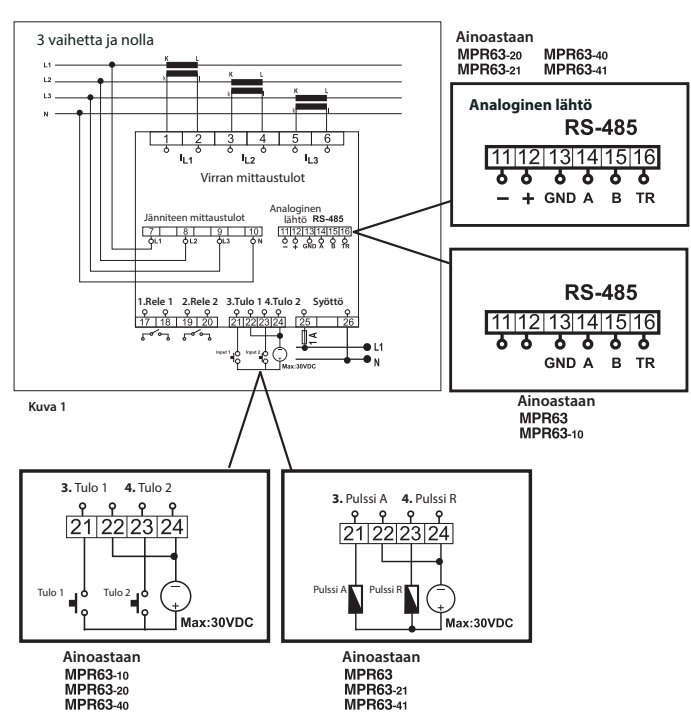

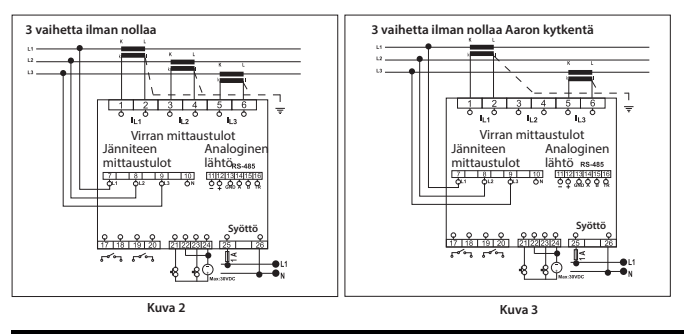

### **PC LIITÄNTÄ**

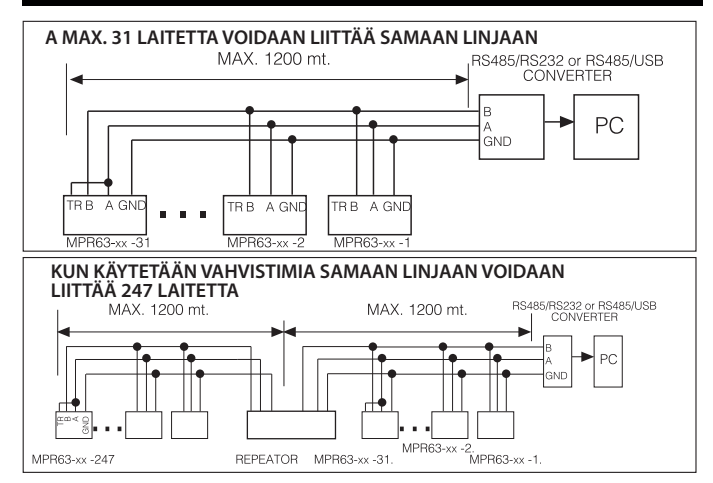

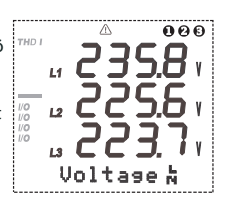

# **ASETUS**

#### **Käyttöönotto ja asetukset:**

Kun kaikki liitännät on tehty ohjeiden mukaisesti, kytketään laite verkkoon. Jotta mitaustulokset ovat virheettömiä mittariin SETUP valikkoon tehdään seuraavat asetukset.

#### **"SETUP" valikkoon siirtyminen, kun näytössä ovat hetkellisarvot.**

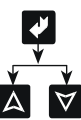

Paina ENTER painiketta. (Näyttöön ilmestyy ENERGIA valikko)

Etsi SETUP valikko YLÖS/ALAS painikkeilla.

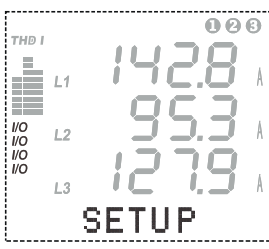

Näyttö SETUP valikossa on vasemmalla olevan kuvan mukainen.

SETUP valikon alivalikot sekä mitä asetuksia näihin alivalikkoihin voidaan ohjelmoida selitetään tarkemmin seuraavassa.

#### **VERKKO**

Tässä valikossa ohjelmoidaan virtamuuntajan muuntosuhde, jännitemuuntajan muuntosuhde ja sähköverkon tyyppi.

Valikko koostuu 5:stä alivalikosta

#### **CT: (Virtamuuntajan muuntosuhde):**

Virtamuuntajan CT muuntosuhe voidaan asettaa välille 1 - 5000.

# **"CT" Aloita muuntosuhteen asetus, kun**

**näytössä ovat hetkellisarvot.**

Paina ENTER painiketta. (näytössö ENERGY)

Etsi "SETUP" valikko nuolipainikkeilla painikkeilla.

Paina ENTER painiketta (näytössä NetWork)

Paina ENTER painiketta (näytössä CT)

Paina ENTER painiketta

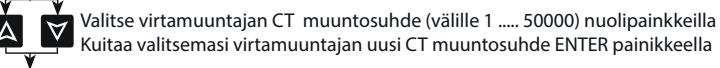

Painemalla ESC painiketta pääset takaisin hetkellisarvo näyttöön.

#### **VT:** (Jännitemuuntajan muuntosuhde)

Jännitemuuntajan VT muuntosuhde voidaan asettaa välille 1,0 ... 4000,0 Muuntosuhteen asetusväli on 0,1

Huomaa, että tulee asettaa nimenomaan jännitemuuntajan muuntosuhde, ei ensiöeikä toisiojännitearvoa.

#### **"VT" Aloita muuntosuhteen asetus, kun näytössä ovat hetkellisarvot.**

Paina ENTER painiketta. (näytössö ENERGY)

Etsi "SETUP" valikko nuolipainikkeilla painikkeilla.

Paina ENTER painiketta (näytössä NetWork)

Paina ENTER painiketta (näytössä CT)

Etsi näyttöön "VT" nuolipainikkeilla.

#### Paina ENTER painiketta

Valitse jännitemuuntajan VT muuntosuhde (välille 1,0 ..... 4000,0) nuolipainkkeilla

Kuitaa valitsemasi jännitemuuntajan uusi VT muuntosuhde ENTER painikkeella

Painemalla ESC painiketta pääset takaisin hetkellisarvo näyttöön.

## **Net: (Sähköjärjestelmän tyyppi)**

Tässä valikossa asetetaan sähköjärjestelmän tyyppi.

**"Net" Aloita sähköjärjestelmän asetus, kun näytössä ovat hetkellisarvot.**

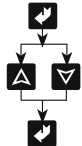

Etsi "SETUP" valikko nuolipainikkeilla painikkeilla.

Paina ENTER painiketta (näytössä NetWork)

Paina ENTER painiketta. (näytössö ENERGY)

Paina ENTER painiketta (näytössä CT)

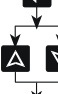

Etsi näyttöön "Net" nuolipainikkeilla.

Paina ENTER painiketta

Valitse sähköjärjestelmä "Net" 3P4W , ARON , 3P3W) nuolipainkkeilla

Kuitaa valitsemasi "Net" järjestelme ENTER painikkeella.

Painemalla ESC painiketta pääset takaisin hetkellisarvo näyttöön.

Huom: **3P4W :** 3 vaihetta ja nolla (tähtikytkentä) **3P3W :** 3 vaihetta, ei nollaa (kolmiokytkentä) **ARON :** ARON-kytkentä

#### **Eng: (Energianlaskentatapa)**

**"Tot"** Jos on valittu valikko **"Tot"**: MPR63 mittaa vaiheiden loistehot. Jos yhteenlaskettu loisteho on induktiivinen, se tallentuu induktiiviselle alueelle, kapasitiivinen puolestaan kapasitiiviselle alueelle.

**"Sprt"** Jos on valittu valikko **"Sprt"**: MPR63 mittaa jokaisen kolmen vaiheen loistehon ja tallentaa ne erikseen: induktiiviset tulokset induktiiviselle loistehoalueelle ja kapasitiiviset kapasitiiviselle loistehoalueelle. Vaiheiden tehot voidaan mitata erikseen 3P4W-järjestelmistä (3 vaihetta ja nollajohdin) **Huom! "Tot"** on oletuksena valikossa Jos haluat muuttaa valikkoon **"Sprt"** Paina ENTER painiketta. (näytössö ENERGY) Etsi "SETUP" valikko nuolipainikkeilla painikkeilla. Paina ENTER painiketta (näytössä NetWork) Paina ENTER painiketta (näytössä CT) Etsi näyttöön **"Eng: Tot"** nuolipainikkeilla. Paina ENTER painiketta Valitse **"Sprt"** nuolipainkkeilla

Kuitaa valitsemasi **"Sprt"** ENTER painikkeella

#### **E. Yksikkö: (Energia yksikkö)**

Tässä valikossa valitaan halutty yksikkö energian mittaukseen Yksiköksi voidaan valita Mega tai Kilo. **esimerkiksi:** Jos mitattu energia on 12345678901 kWh jos on valittu **"k"** näytössä on 45678901 kWh jos on valittu **"M"** näytössä on 12345678 kWh **Huom! "k"** on oletuksena valikossa Jos haluat muuttaa valikkoon **"M"** Paina ENTER painiketta. (näytössö ENERGY) Etsi "SETUP" valikko nuolipainikkeilla painikkeilla. Paina ENTER painiketta (näytössä NetWork) Paina ENTER painiketta (näytössä CT) Etsi näyttöön **"E.Unit:k"** nuolipainikkeilla. Paina ENTER painiketta Valitse **"M"** nuolipainkkeilla Kuitaa valitsemasi **"M"** ENTER painikkeella

### **PÄIVÄYS**

#### **Päiväys:.....(PV/KK/V)**

Mittari tallentaa halutut parametrit muistiin päivämäärä ja aikaleimattuina. Siksi on tärkeää asettaa oikea päivämäärä ja kellonaika.

"Date" Aloita päiväyksen asetus, kun näytössä ovat hetkellisarvot.

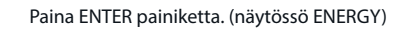

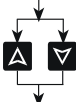

Etsi "SETUP" valikko nuolipainikkeilla painikkeilla.

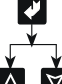

Paina ENTER painiketta (näytössä NetWork)

 $|\triangledown|$ 

Etsi näyttöön "Date" nuolipainikkeilla.

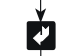

Paina ENTER painiketta

Paina ENTER painiketta

Paina ENTER painiketta

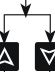

Valitse päivä nuolipainkkeilla Valitse kuukausi nuolipainkkeilla Paina ENTER painiketta Valitse vuosi nuolipainkkeilla

Kuitaa päiväys ENTER painikkeella

Painemalla ESC painiketta pääset takaisin hetkellisarvo näyttöön.

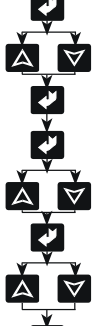

P

# **AIKA**

**Aika: (Tunti / Minuutti / Sekunti)** "Time" Aloita päiväyksen asetus, kun näytössä ovat hetkellisarvot.

Paina ENTER painiketta. (näytössö ENERGY)

Etsi "SETUP" valikko nuolipainikkeilla painikkeilla.

Paina ENTER painiketta (näytössä NetWork)

Etsi näyttöön "Time" nuolipainikkeilla.

Paina ENTER painiketta

Paina ENTER painiketta

 Valitse tunnit nuolipainkkeilla Paina ENTER painiketta

Valitse minuutit nuolipainkkeilla Paina ENTER painiketta Valitse sekunnit nuolipainkkeilla

Painemalla ESC painiketta pääset takaisin hetkellisarvo näyttöön.

HUOM: Pitkän sähkökatkon aikana päiväys ja kellonaika säilyvät 72 tuntia mittarin muistissa.

#### **RS-485**

#### **RS-485 (PC väylä asetukset)**

Mittari on varustettu MODBUS RTU väylällä. Mittarin tiedot voidaan lukea softan avulla väylän kautta PC:lle.

**Käyttämällä tätä softaa, kaikki mittarin asetukset voidaan tehdä myös PC.:llä**

On tärkeää asettaa osoite, tiedonsiirtonopeus ja pariteetti oikein.

RS-485-valikossa on 3 alavalikkoa: Addr: ...", Bd: ...", Prt: ..." Addr: (Mittarin osoite)

"Addr" Aloita mittarin osoitteen asetus, kun näytössä ovat hetkellisarvot.

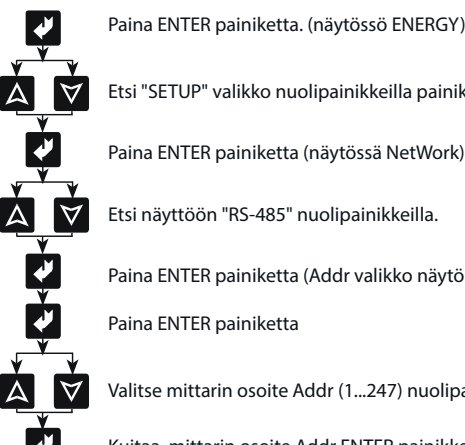

Paina ENTER painiketta. (näytössö ENERGY)

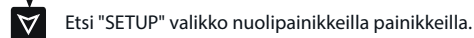

Etsi näyttöön "RS-485" nuolipainikkeilla.

Paina ENTER painiketta (Addr valikko näytössä)

Paina ENTER painiketta

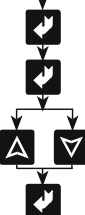

Valitse mittarin osoite Addr (1...247) nuolipainkkeilla

Kuitaa mittarin osoite Addr ENTER painikkeella

Painemalla ESC painiketta pääset takaisin hetkellisarvo näyttöön.

**Bd: (Tiedonsiirtonopeus)**

**"Bd" Aloita tiedonsiirtonopeuden asetus, kun näytössä ovat hetkellisarvot.** Paina ENTER painiketta. (näytössö ENERGY)

Etsi "SETUP" valikko nuolipainikkeilla painikkeilla.

Paina ENTER painiketta (näytössä NetWork)

Paina ENTER painiketta (Addr valikko näytössä)

Etsi näyttöön "RS-485" nuolipainikkeilla.

Etsi näyttöön "Bd" nuolipainikkeilla.

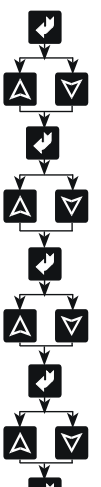

Paina ENTER painiketta

 Valitse tiedonsiirtonopeus Addr (1200 , 2400 , 4800 , 9600 , 19200 , 38400bps) nuolipainkkeilla

 Kuitaa valittu tiedonsiirtonopeus Bd ENTER painikkeella Painemalla ESC painiketta pääset takaisin hetkellisarvo näyttöön.

#### **Prt: (Pariteetin asetus)**

Asetusmahdollisuudet ovat None, Odd ja Even (ei pariteettia, pariton ja parillinen) **HUOM!** Pariteetiksi pitää asettaa **None**, jotta laite voisi olla yhteydessä MPR-SW-ohjelmistoon. **(None on mittarissa tehdasasetuksena) "Prt" Aloita pariteetin asetus, kun näytössä ovat hetkellisarvot.**

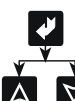

Paina ENTER painiketta. (näytössö ENERGY)

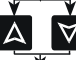

Etsi "SETUP" valikko nuolipainikkeilla painikkeilla.

Paina ENTER painiketta (näytössä NetWork)

Etsi näyttöön "RS-485" nuolipainikkeilla.

Paina ENTER painiketta (Addr valikko näytössä)

Etsi näyttöön "Prt" nuolipainikkeilla.

Paina ENTER painiketta

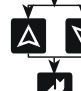

Valitse pariteetti Prt (None , Odd , Even) nuolipainkkeilla

Kuitaa valittu tiedonsiirtonopeus Bd ENTER painikkeella

Painemalla ESC painiketta pääset takaisin hetkellisarvo näyttöön.

#### **Datalog valikko** MPR63 tallentaa 28 parametrivalikon mittaustulokset sekä mittauksen päivämäärän ja kellonajan

muistiinsa, jonka kapasiteetti on 1 MB. Datalokivalikossa valitaan tallennettavat sähkösuureet ja tehdään muut

tallennusta koskevat asetukset. Tallenteet voidaan tarkastaa tietokoneesta eikä sähkökatko hävitä niitä.

Datalokivalikossa on 30 alavalikkoa: **Pr1:... , Pr2:... ...... Pr28:... , Per:... ja Event**

**Pr1 - Pr28 ovat parametrivalikoita.** Niihin jokaiseen voidaan asettaa yksi sähkösuure, jonka mittaustuloksia laitteen tulee tallentaa. Asetettavissa olevat parametrit on merkitty sivulla 4 olevaan parametriluetteloon.

Muistiin mahtuu 15.000 tietueriviä, ja yksi rivi koostuu 28 parametrin mittaustuloksista.

Kun saavutaan riville 15.001, ensimmäiset 1000 tietuetta pyyhkiytyvät pois automaattisesti ja viimeksi mitattu rivi saa sijanumeron 14.001.

**Pr: (Valitaan parametrivalikkoon Pr12 haluttu mittaus ) "Pr" Aloita parametrivalikon valinta, kun näytössä ovat hetkellisarvot.**

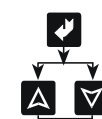

Paina ENTER painiketta. (näytössö ENERGY)

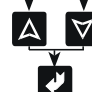

Etsi "SETUP" valikko nuolipainikkeilla painikkeilla.

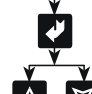

Paina ENTER painiketta (näytössä NetWork)

Etsi näyttöön "Datalog" nuolipainikkeilla.

Paina ENTER painiketta (Per valikko näytössä)

Etsi näyttöön parametrivalikko "Pr12" nuolipainikkeilla.

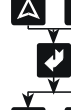

Paina ENTER painiketta

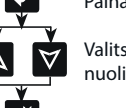

 Valitse mitattava sähkösuure (kts. parametritaulukko sivulla 4) nuolipainkkeilla

Kuitaa valittu sähkösuure ENTER painikkeella

Painemalla ESC painiketta pääset takaisin hetkellisarvo näyttöön.

Kuitaa aika ENTER painikkeella

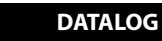

#### **Per (Tallennusväli )**

Tallennusväli tarkoittaa aikaa, jonka kuluttua uusi tallennus tapahtuu edellisen jälkeen. Asetusalue on 5 - 32.000 sekuntia. Jos tähän kohtaan asetetaan Off, mittari ei tallenna lainkaan.

#### **"Per" Aloita tallennusvälin, kun näytössä ovat hetkellisarvot.**

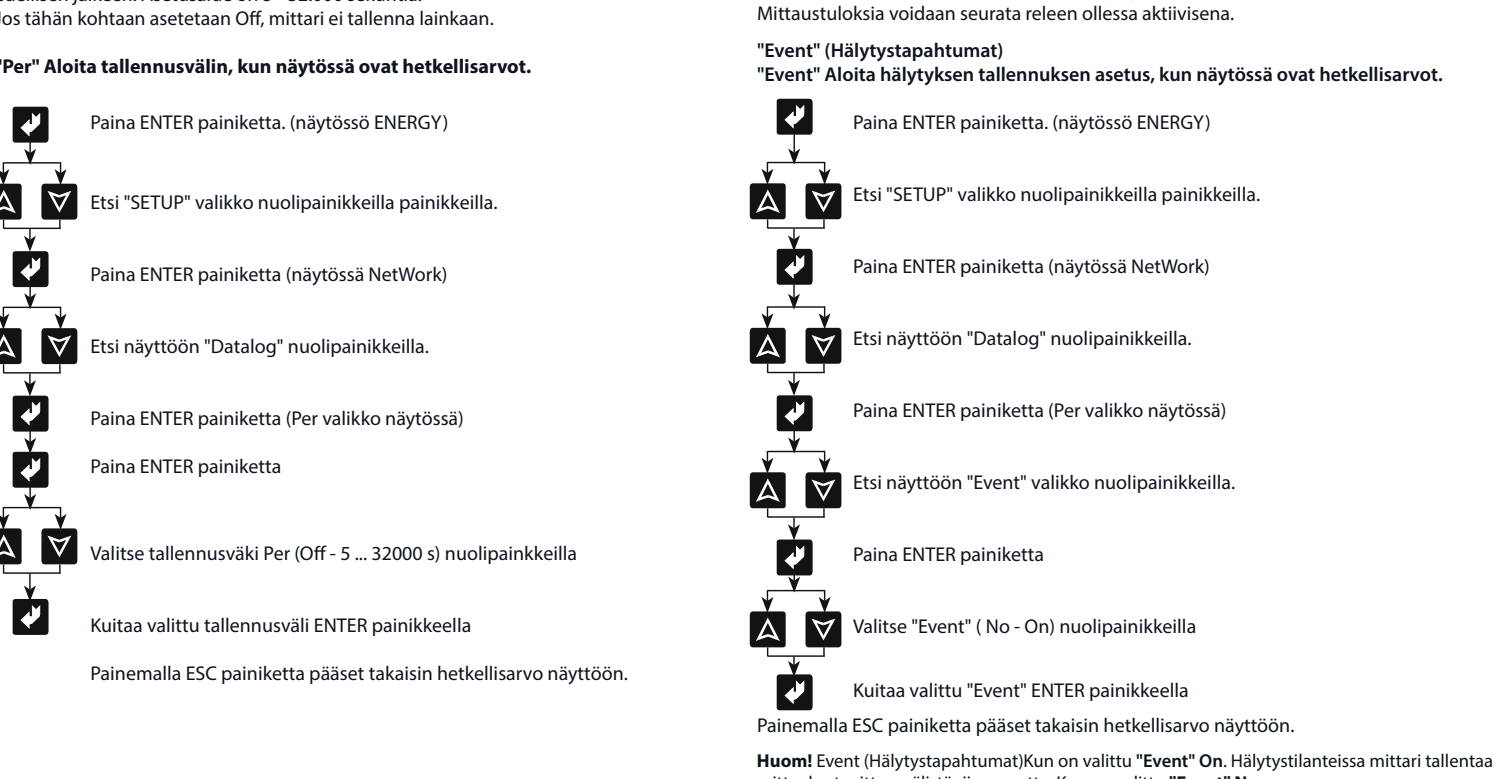

mittaukset mittausvälistä riippumatta. Kun on valittu **"Event" No**. Hälytystilanteissa mittari tallentaa mittaukset vain valittuna mittausaikana.

**Hälytystilanteissa:** Sähkökatkoissa, Hälytysreleiden toimiessa jne..

Hälytystilanteissa mittari tallentaa valittujen mittausten hälytykset mittausvälistä riippumatta (kun asetukseksi on valittu "Event" On), jos jompikumpi lähtöreleistä on aktivoitunut.

## **PARAMETRITAULUKKO**

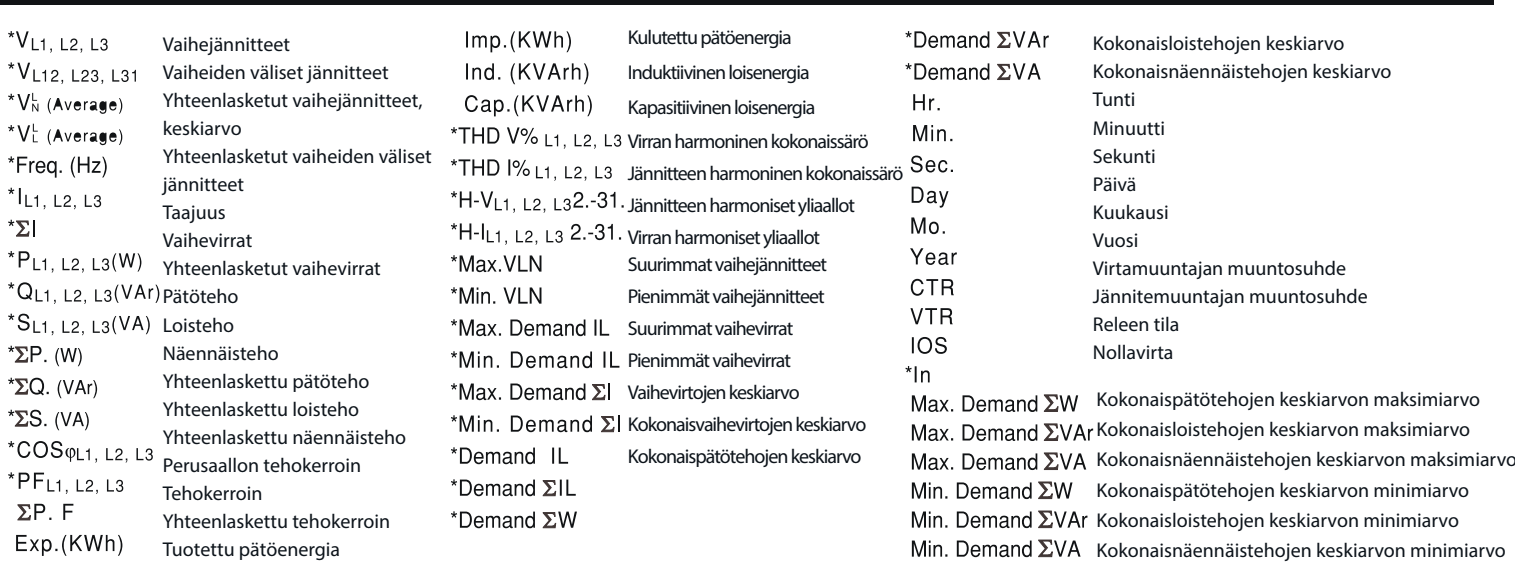

#### **1.RELE 1 / 2. RELE 2**

**1. Rele 1 ja 2. Rele 2:** Mittarissa on kaksi relettä (NO Normaalisti auki). 1. Rele 1 ja 2. Rele 2 joita käytetään hälytyskoskettimina. Aktiivinen kosketin näkyy LCD-näytöllä

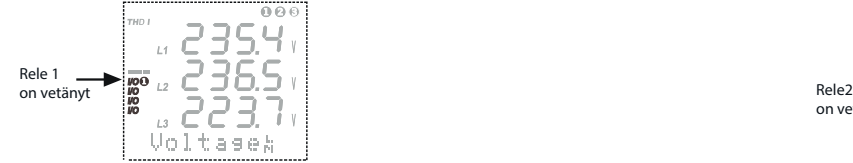

#### **1. Rele 1**

Releelle voidaan asettaa valvottava sähkösuure valikkoihin Pr1 , Pr2 ja Pr3. Valituille sähkösuureille voidaan ohjelmoida alaraja, yläraja, hystereesi ja viive. Rele toimii, jos mittausarvo vielä viiveen jälkeen ylittää/alittaa asetetun arvon.

### **Rele 1**

Releelle on 4 Valikkoa (Cfg , Pr1 , Pr2 , Pr3) Vlikkoihin Pr1 , Pr2 , Pr3 valitulle mittaukselle voidaan asettaa "Hi" Yläraja ja "Low" Alaraja' Jos mitattava arvo ylittää/alittaa asetetun rajan rele aktivoituu.

# **Valikko:**

Cfg: Releen käyttötarkoitus

Tähän valikkoon asetetaan, käytetäänkö relettä Hälytyslähtönä (Cfg: Alarm) vai Digitaalisena etäohjauslähtönä (Cfg: DOut).

#### ักค  $\sqrt{23}$ IS.4 23  $\overline{12}$  $\frac{12}{13}$   $\frac{12}{12}$ 23. on vetänyt Voltase

**Valikon Pr1 alavalikot** (Hi1:... , Lo1:... , Hs1:... ja Dly1) Valikon Pr2 alavalikot (Hi2:... , Lo2:... , Hs2:... ja Dly2) Valikon Pr3 alavalikot

Pr3:... , (Hi3:... , Lo3:... , Hs3:... ja Dly3)

**Pr1:** (Valitaan valikkoon "Pr1" Releen 1 käyttötarkoitus ja haluttu mittaus)

Releen käyttötarkoitus (Cfg) Tähän parametriin asetetaan, käytetäänkö relettä hälytyslähtönä (Alarm) vai etäohjauslähtönä (DOut).

Mitattava sähkäsuure kts. taulukko sivulla 4

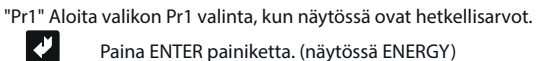

Etsi "SETUP" valikko nuolipainikkeilla painikkeilla.

Paina ENTER painiketta (näytössä NetWork)

Etsi näyttöön "1. Relay 1" nuolipainikkeilla.

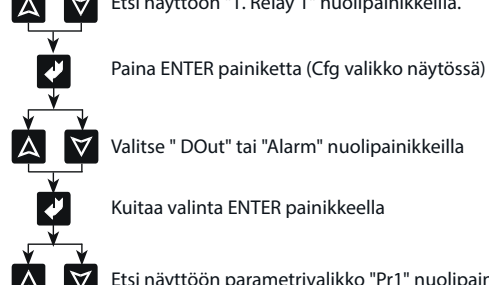

Valitse " DOut" tai "Alarm" nuolipainikkeilla

Kuitaa valinta ENTER painikkeella

Etsi näyttöön parametrivalikko "Pr1" nuolipainikkeilla.

Paina ENTER painiketta

Valitse mitattava sähkösuure (kts. parametritaulukko sivulla 4) nuolipainkkeilla

Kuitaa valittu sähkösuure ENTER painikkeella

 **Hi1: Ylärajan ohjelmointi valikon (Pr1/Rele 1) mittaukselle** Kun Pr1:lle valitun sähkösuureen arvo ylittää sille asetellun arvon Rele 1 aktivoituu **"Hi 1" Aloita ylärajan asetus, kun näytössä ovat hetkellisarvot.**

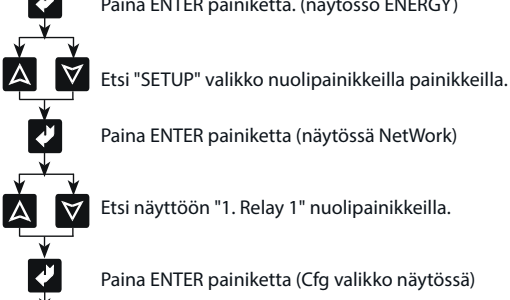

Etsi näyttöön "1. Relay 1" nuolipainikkeilla.

Paina ENTER painiketta (Cfg valikko näytössä)

Paina ENTER painiketta. (näytössö ENERGY)

Paina ENTER painiketta (näytössä NetWork)

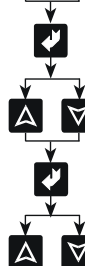

Etsi näyttöön parametrivalikko "Hi 1" nuolipainikkeilla.

Paina ENTER painiketta

 Valitse haluamasi yläraja nuolipainkkeilla (Hi 1 ylärajan tulee olla suurempi kuin alarajan Lo 1)

Kuitaa valittu yläraja ENTER painikkeella

 **Lo 1: Alarajan ohjelmointi valikon (Pr1/Rele 1) mittaukselle** Kun Pr1:lle valitun sähkösuureen arvo alittaa sille asetellun arvon Rele 1 aktivoituu **"Lo 1" Aloita alarajan asetus, kun näytössä ovat hetkellisarvot.**

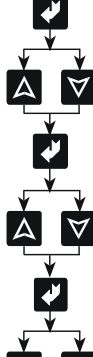

Paina ENTER painiketta. (näytössö ENERGY)

Etsi "SETUP" valikko nuolipainikkeilla painikkeilla.

Paina ENTER painiketta (näytössä NetWork)

Etsi näyttöön "1. Relay 1" nuolipainikkeilla.

Paina ENTER painiketta (Cfg valikko näytössä)

Etsi näyttöön parametrivalikko "Lo 1" nuolipainikkeilla.

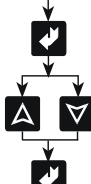

Paina ENTER painiketta

Valitse haluamasi alaraja nuolipainkkeilla

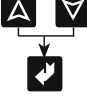

Kuitaa valittu alaraja ENTER painikkeella

# **Hs1: Hystereesin (Hs1) ohjelmointi valikon Pr1 mittaukselle**

Tätä ohjelmointia käytetään estämään ei-toivottu värähtely järjestelmässä poiskytkennän aikana.

Rele palautuu, kun parametrien poiskytkentäarvot ylittävät (tai alittavat) Lo1-arvon (tai Hi1-arvon) sekä hystereesiarvon.

#### **"Hs 1" Aloita hystereesin asetus, kun näytössä ovat hetkellisarvot.**

Paina ENTER painiketta. (näytössä ENERGY)

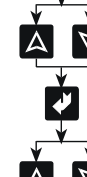

Etsi "SETUP" valikko nuolipainikkeilla painikkeilla.

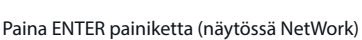

Etsi näyttöön "1. Relay 1" nuolipainikkeilla.

Paina ENTER painiketta (Cfg valikko näytössä)

Etsi näyttöön valikko "Hs 1" nuolipainikkeilla.

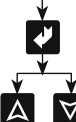

Paina ENTER painiketta

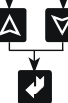

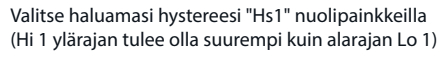

Kuitaa valittu yläraja ENTER painikkeella

**Dly1: Viiveen ohjelmointi valikon (Pr1/Rele 1) mittaukselle** Kun valvottava mittaus ylittää/alittaa asetellun raja-arvon, toimintaviiveen "Dly1" laskenta käynnistyy. Kun asetettu aika on kulunut loppuun Rele 1 aktivoituu.

**"Dly 1" Aloita viiveen asetus, kun näytössä ovat hetkellisarvot.**

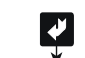

Paina ENTER painiketta. (näytössä ENERGY)

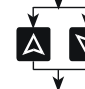

Etsi "SETUP" valikko nuolipainikkeilla painikkeilla.

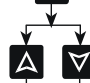

Paina ENTER painiketta (näytössä NetWork)

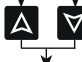

Etsi näyttöön "1. Relay 1" nuolipainikkeilla.

Paina ENTER painiketta (Cfg valikko näytössä)

Etsi näyttöön valikko "Dly1" nuolipainikkeilla.

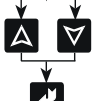

Paina ENTER painiketta

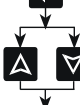

Valitse haluamasi viive nuolipainkkeilla.

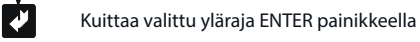

Huom:

Valikkojen Pr2 ja Pr3 mittauksille asetukset Hi , Lo , Hs , Dly tehdään samallatavalla kuin valikolle Pr1

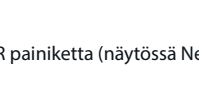

# **DIGITAALINEN TULO (ainoastaan mittareissa MPR63-10/20/40) Pulssilähdöt (vain MPR63/MPR63-21/41)**

Mittarissa on kaksi digitaalista tuloa.

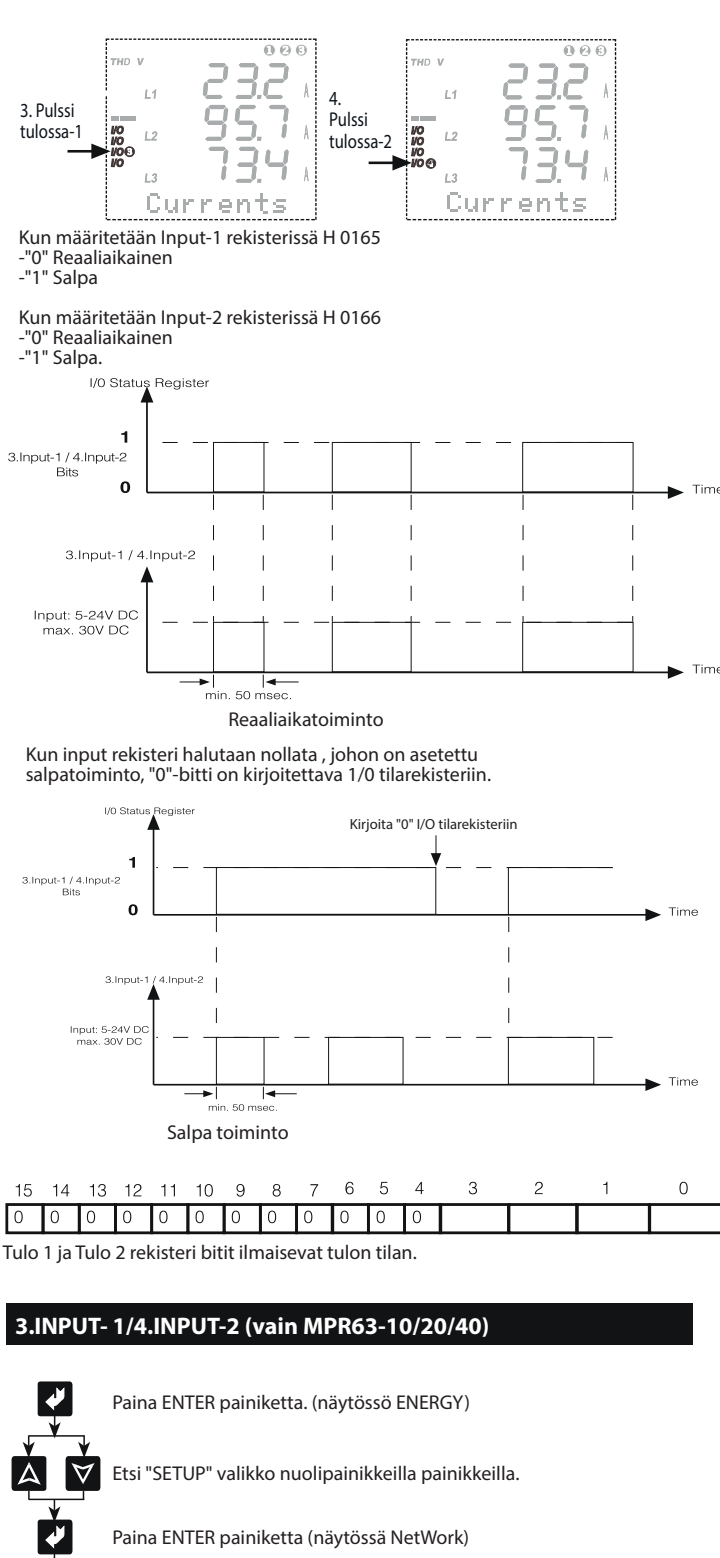

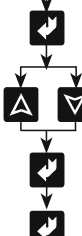

Etsi näyttöön "3.Input-1" tai "4. Input-2" nuolipainikkeilla.

Paina ENTER painiketta. (Fn valikko näytössä)

Paina ENTER painiketta

Valitse nuolipainikkeilla "Fn" arvo (Reaali aika tai Salpa)

Kuitaa "Fn" valinta ENTER painikkeella

Energiamittareiden pulssilähdöt

Mittarissa on kaksi pulssilähtöä. Näyttöruudusta on aina nähtävissä, kumpi lähtö antaa pulsseja.

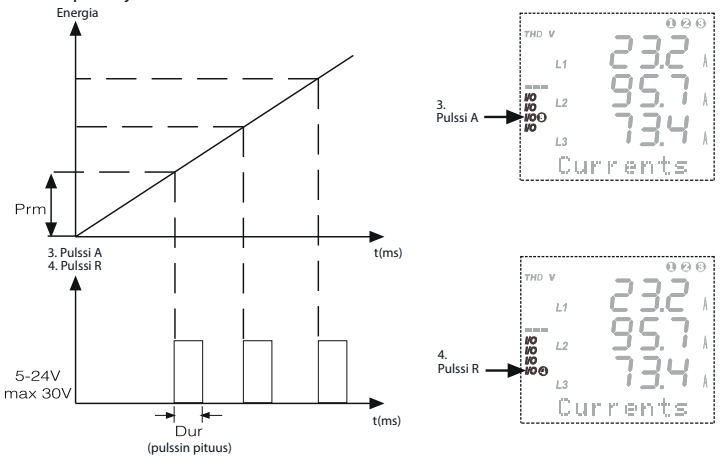

Aina kun energiankulutus kasvaa arvon Prm verran, pulssilähtö antaa pulssin, jonka pituus on Dur (ms).

# **3. PULSSI A (vain MPR63/MPR63-21/41)**

**3. Pulssi A (kulutetun pätöenergian pulssilähtö)**

Pulssilähtö A on kulutetulle pätöenergialle. Esimerkki: Pulssilähtö A antaa pulssin aina, kun pätöenergian kulutus kasvaa 10 kWh.

Pulssivalikolla on kaksi alavalikkoa: "**Prm: ... " ja " Dur: ...**"

**Prm: Yhden pulssin arvon asetus kulutetulle pätöenergialle.**

Pulssilähtö A antaa pulssin joka kerta, kun mittausarvo kasvaa tähän tehdyn asetuksen verran. Asetusväli on (1 kWh ... 50,0 MWh).

#### **Dur: (Pulssin kesto millisekunteina)** Pulssi A asetusalue on (100 ... 2500 ms).

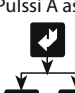

Paina ENTER painiketta. (näytössä ENERGY)

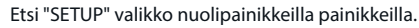

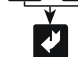

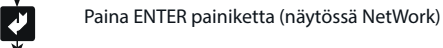

7

Etsi näyttöön "3. Pulse A" nuolipainikkeilla.

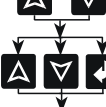

Etsi näyttöön Prm / Dur nuolipainikkeilla. Paina ENTER painiketta

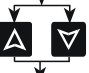

 $\overline{\blacklozenge}$ 

Valitse haluamasi pulssin arvo Prm: välille 1 kWh ... 50,0 MWh / pulssin kesto Dur välille 100 ... 2500 ms nuolipainkkeilla.

Kuitaa valinnat ENTER painikkeella

### **4. PULSSI R (vain MPR63/MPR63-21/41)**

**4. Pulssi R (induktiivisen loisenergian pulssilähtö)**

Paina ENTER painiketta

Pulssilähtö R on induktiiviselle loisenergialle. Esimerkki: Pulssilähtö R antaa pulssin aina, kun loisenergian kulutus kasvaa 10 KVArh.

Pulssivalikolla on kaksi alavalikkoa: "Prm: ... " ja " Dur: ..."

**Prm: Yhden pulssin arvon asetus induktiiviselle loisenergialle.**

Pulssilähtö R antaa pulssin joka kerta, kun mittausarvo kasvaa tähän tehdyn asetuksen verran. Asetusväli on (1 KVArh ... 50,0 MVArh).

**Dur: (Pulssin kesto millisekunteina)** Pulssi A asetusalue on (100 ... 2500 ms).

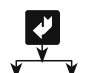

Paina ENTER painiketta. (näytössä ENERGY)

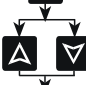

Etsi "SETUP" valikko nuolipainikkeilla painikkeilla.

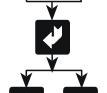

Paina ENTER painiketta (näytössä NetWork)

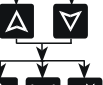

Etsi näyttöön "4. Pulse R" nuolipainikkeilla. Paina ENTER painiketta

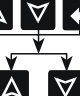

Etsi näyttöön Prm / Dur nuolipainikkeilla. Paina ENTER painiketta

Valitse haluamasi pulssin arvo Prm: välille 1 KVArh ... 50,0 MVArh / pulssin kesto Dur välille 100 ... 2500 ms nuolipainkkeilla.

Kuitaa valinnat ENTER painikkeella

#### **NÄYTTÖ**

Näyttövalikossa on kolme alavalikkoa:**" Loop: ..." , "Cont: ..." ja "BL: ..."**

**Loop:** Tässä valikossa asetetaan tosiaikaiset mittaustulokset kiertämään näytössä automaattisesti. Asetus

voi olla No (ei) tai jokin sekuntimäärä väliltä 1…600.

**Esimerkki:** 

tosiaikaiset mittausarvot kiertävät näyttöruudussa 10 sekunnin jaksoina silloin, kun kyseinen valikko on avoinna.

järjestyksessä ilman, että mitään painiketta tarvitsee painaa. Toiminto voidaan ottaa pois käytöstä valitsemalle sille asetukseksi No.

# **HETKELLISARVOT**

#### **Hetkellisarvojen näyttö**

Tämä valikko on viimeinen, johon päädytään, kun painellaan ESC-painiketta muissa valikoissa.

Se on MPR63:n tärkein valikko. Se tulee ruutuun automaattisesti aina, kun jossain valikossa pidetään ohjelmointitauko.

Kun MPR63:een kytketään virta ensimmäisen kerran, sen ruudussa on tämä valikko näyttämässä mittausten hetkellisarvoja.

Näyttö on alla oleva kuvan kaltainen.

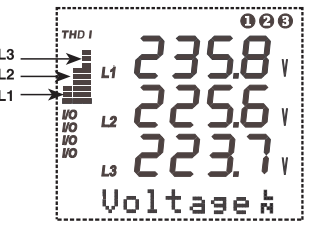

Ruudun alareunassa näkyy aktiivinsena oleva alavalikko. Vasemmalla olevat palkit näyttävät virran ja jännitteen harmonisen kokonaissärön suhteen prosentteina jokaiselle vaiheelle erikseen. Porrastus on 10 %.

ESC-painikkeella vaihdetaan virran ja jännitteen harmoninen kokonaissärö toisikseen. Harmonisten kokonaissäröjen numeroarvot on mahdollista nähdä hetkellisarvojen arvojen valikossa.

THD V : Jännitteen harmoninen kokonaissärö THD I : Virran harmoninen kokonaissärö

Hetkellisarvoja selataan nuolipainikkeilla  $\blacktriangle$  (UP), ja  $\nabla$  (DOWN).

Mittarista voidaan lukea seuraavat mittaukset:

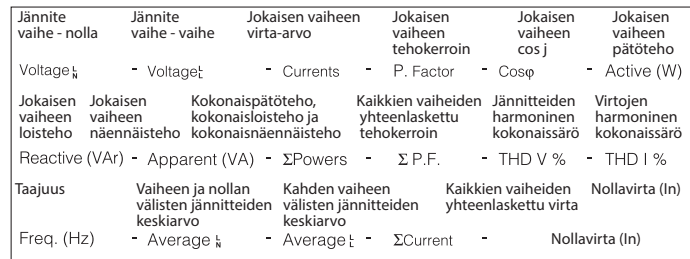

**Huom:** Jos pätöteholukeman edessä on symboliI " - " miinusmerkki, kysymyksessä on tuotettu pätöteho.

#### **Huom:**

Kun ARON-kytkentä on valittuna: Seuraavissa mittauksissa näkyy" L2 - - -" symboli is seen at the Currents, P. Factor, Cost, Active, Reactive, Apparent, THD IX, Har - I, DEMAND, max.IL, DEMAND min.IL, DEMAND IL menus. **Huom:**

Kun mitattavat vaihejänniteet ylittävät 330,0 V, vaihe -vaihe jänniteet ylittävät 530,0 V ja vaihevirrat ylittävät 5.500 A **"HIGH"** symboli ilmestyy näyttöön

# **ENERGIA**

**Energia-arvot:** Tässä valikossa näytetään mitatut energiat ja suoritetaan halutessa arvojen nollaukset

Alla on lueteltu näytössä esiintyvät energia symbolit.

Exp. Tuotettu pätöenergia Imp. Kulutettu pätöenergia

Näiden parametrien energialukemat voidaan poistaa yksitellen tai kaikki samanaikaisesti INCL Induktiivinen loisenergia - F Kapasitiivinen loisenergia

Paina ENTER painiketta (Näytössä ENERGY)

Nuolipainikkeilla valitaan haluttu energia mittaus (Katso yllä olevat symbolit)

Paina ENTER painiketta (Energia lukema ilmestyy näyttöön)

Jos asetus on 10 sekuntia eikä mitään painiketta paineta 10 sekunnin aikana,

Tämän toiminnon ansiosta kaikkia mittausarvoja voidaan seurata tosiaikaisina

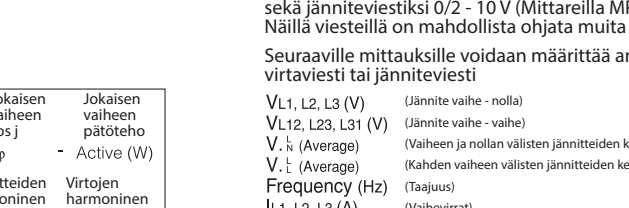

**THD** (Jännitteiden harmoninen kokonaissärö) (Virtojen harmoninen kokonaissärö)

# **Esimerkki (vain MPR63-40 ja MPR63-41)**

**Ohjelmoidaan mittarille virtaviesti**

Tyyppi: 0-20mA Prm (Parametri): VL1 Lo (Pienin arvo): 0 V Hi (Suurin arvo): 300 V **Ohjelmoinnin jälkeen:** Analogisen lähdön virta-arvo on 0 mA kun VL1 arvo on 0 V Analogisen lähdön virta-arvo on 20 mA kun VL1 arvo on 300 V Kun VL1 on 220 V niin analogisen lähdön virta-arvo on:

 $\frac{(20-0)x(220-0)}{(200-0)x} = 14,67mA'dir.$  $Iout =$  $(300-0)$ 

**Esimerkki (vain MPR63-20 ja MPR63-21)**

Ohjelmoidaan mittarille jänniteviesti Tyyppi: 0 - 10 V Prm (Parametri): IL1

Lo (Pienin arvo): 100 mA Hi (Suurin arvo): 5 A

Ohjelmoinnin jälkeen: Analogisen lähdön jännite arvo on 2 V kun IL1 arvo on 100 mA Analogisen lähdön jännite arvo on 10 V kun IL1 arvo on 5 A Kun IL1 on 3,5 A niin analogisen lähdön jännite arvo on:

$$
lout = \frac{(10-2)x(3.5-0.1)}{(5-0.1)} + 2 = 7.551
$$
 V'tur.

**Esimerkki (vain MPR63-40 ja MPR63-41)**

Ohjelmoidaan mittarille virtaviesti Tyyppi: 0-20mA Prm (Parametri): PL1 Lo (Pienin arvo): 650 W Hi (Suurin arvo): 350 W Ohjelmoinnin jälkeen: Analogisen lähdön virta-arvo on 0 mA kun PL1 arvo on 650 W Analogisen lähdön virta-arvo on 20 mA kun PL1 arvo on 350 W Kun PL1 on 300 W niin analogisen lähdön virta-arvo on:<br>  $(20-0)x[-300-(-650)]$ 

 $= 7 \text{ mA}$ 

 $I_{\text{out}}=$  $[350-(-650)]$ 

# **HARMOONISET YLIAALLOT**

Harmoonisten yliaaltojen näyttö:

Tässä valikossa voidaan tarkastelle seuraavia harmoonisia yliaaltoja

THD V % , 2 ... 31 Harmooniset yliaallot (yksi kerrallaan) THD I % , 2 ... 31 Harmooniset yliaallot (yksi kerrallaan)

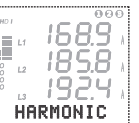

Näyttö on oheisen kuvan kaltainen.

**KESKIARVOT JA MINIMI- JA MAKSIMIARVOT** Paina ENTER painiketta. (näytössö ENERGY) Etsi näyttöön "HARMONIC" nuolipainikkeilla. Paina ENTER painiketta Valitse nuolipainikkeilla THD V% tai THD I% Paina ENTER painiketta Selaa nuolipainikkeilla harmoonisia yliaaltoja 2 ... 31 Poistu valikosta ESC painikkeella Harmoonsten yliaaltojen näyttö

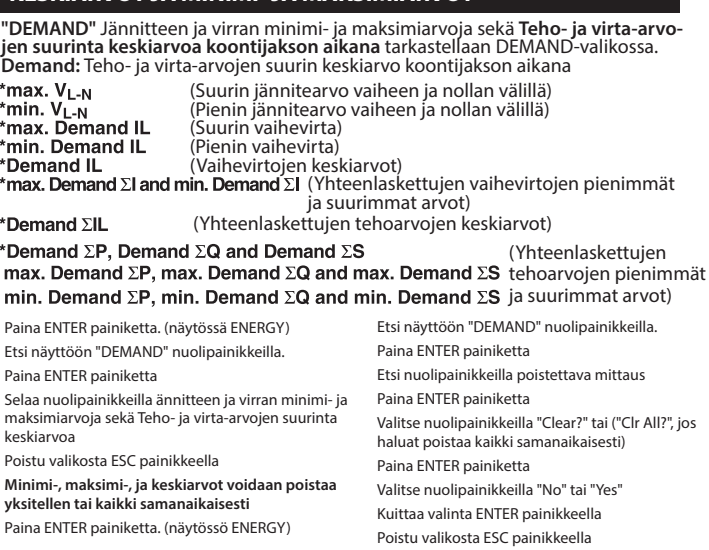

#### **ANALOGINEN LÄHTÖ (vain MPR63-20/21/40/41)**

Analoginen lähtö virraviesti ja jänniteviesti:

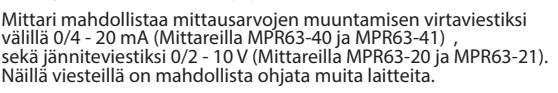

halogiseen lähtöön

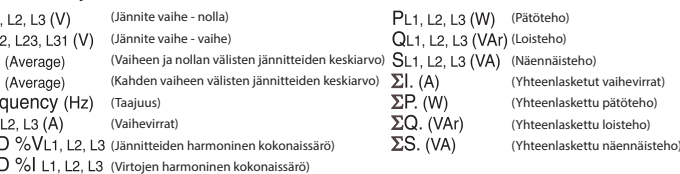

# **INFO**

**INFO:** Tässä valikossa näkyy mm. tietoja laitteen muistista ja valmistajasta. Se käsittää kolme alavalikkoa. **Log.Rec..... , Eng.Rec..... ja Producer-Production Information..... SALASANA Salasana valikko: (Valikossa asetataan käyttäjän salasana)** Tässä valikossa asetetaan ja aktivoidaan käyttäjän salasana Kun halutaan esää mittarin SETUP , DEMAND ja ENERGY valikkojen luvaton käyttö, on tarpeellista asettaa ja aktivoida mittarille 3 merkkinen salasana. **Set Psw: (Valikossa asetetaan käyttäjän salasana)** Paina ENTER painiketta. (näytössä ENERGY)  $\triangledown$ Etsi "SETUP" valikko nuolipainikkeilla painikkeilla. Paina ENTER painiketta (näytössä NetWork)

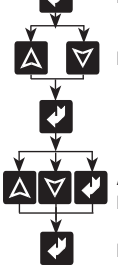

 $\blacktriangledown$ 

Etsi näyttöön "Set Psw" nuolipainikkeilla.

Paina ENTER painiketta. (Näytössä "New 000")

Aseta uusi 3 numeroinen salasana UP/DOWN ja ENTER painikkeilla. Paina ENTER painiketta näytössä "Chg Psw" (Uusi salasana on nyt tallennettu)

Painemalla ESC painiketta pääset takaisin hetkellisarvo näyttöön.

**Chg Psw: (Valikossa vaihdetaan aiemmin asetettu salasana)**

 $\blacktriangleright$ Paina ENTER painiketta. (näytössä ENERGY)

Etsi "SETUP I "valikko nuolipainikkeilla.

Paina ENTER painiketta (Näytössä "Psw: 000")

Syötä aiemmin asetettu salasana UP/DOWN ja ENTER painikkeilla.

Paina ENTER painiketta (näytössä NetWork)

Etsi näyttöön "Chg Psw" nuolipainikkeilla.

Aseta uusi 3 numeroinen salasana UP/DOWN ja ENTER painikkeilla.

Paina ENTER painiketta näytössä "Chg Psw" (Uusi salasana on nyt tallennettu) Painemalla ESC painiketta pääset takaisin hetkellisarvo näyttöön.

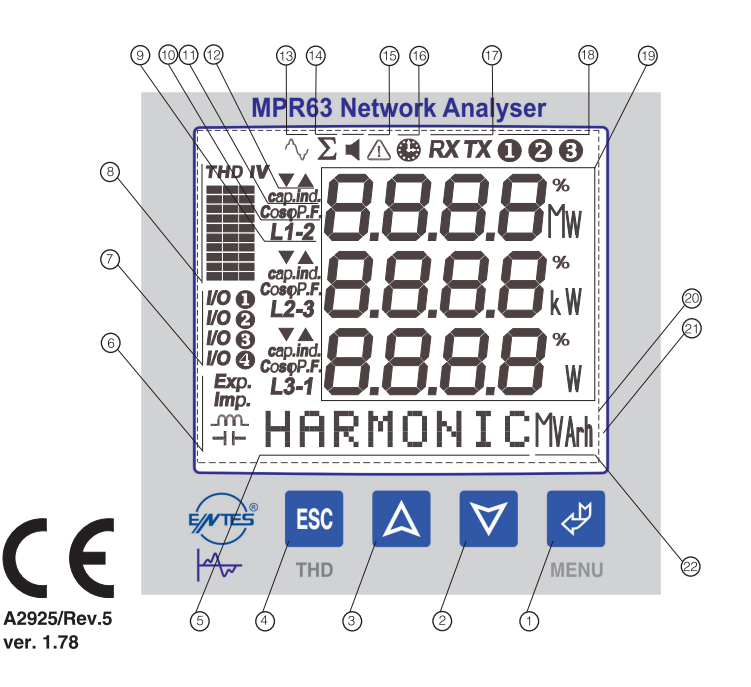

Toimintajännite (Un) istoriaan valtaa katso laitteen arvokilvestä<br>Taaiuus :S0/60 Hz  $:50/60$  Hz<br> $:56$  VA Tehonkulutus:<br>Kuormitus: Kuormitus: :< 1 VA (Virtatulon taakka) :< 0.5 VA (Jännitetulon taakka) Vin :1 - 300 VAC 50/60 Hz. (L-N) Iin : 0.005 - 5.5 A~ Mittaustulot: :1,0...400,0 kV Mittaus luokka Tarkkuus<br>Jännite , Virta<br>Pätöteho Jännite , Virta :0.5%±2 digit Pätöteho :1%±2 digit Lois- ja näennäisteho :2%±2 digit Jännitemuuntajan muuntosuhde :1.0 ... 4000.0 Virtamuuntajan muuntosuhde :1...5000 Verkon tyypi taiseintaisein muuntosuhde<br>Verkon tyyppi : 1.0...4000.0<br>Virtamuuntajan muuntosuhde : 1...5000<br>Verkon tyyppi : 3P4W, 3P3W, ARON<br>Relelähdöt Koontijakson pituus<br>Tiedonsiirtoportti Tiedonsiirtoportti :MODBUS RTU (RS 485) Osoitteita<br>Pariteetti Dataloki<br>Parametrien tallennus Tallenteen koko Tallennusväli tallennusvan<br>(aikaväli kahden tallennuksen välillä)<br>Energia-arvojen tallennnus Tapahtuma<br>Muisti Digitaaliset tulot (2 kpl) Toiminta :Reaaliaika / Salpa Tulopulssin leveys :Min. 50 ms Toiminta jännite :5...24 V DC, max. 30 V DC Energiapulssilähdöt (2 kpl) Kytkentäaika : Min. 1s :...........<br>100-2500 ms:<br>Max. 50 mA: rykentaalitä<br>Pulssin leveys<br>Toimintavirta<br>Toimintajännite

Analoginen jännitelähtö :0-10 V or 2-10 V Kuorman vastus :≥5 kWasteaika<br>Vasteaika :1 s vasteaika

Analoginen virtalähtö : 0-20 mA or 4-20 mA Kuorman vastus :≤400 W Vasteaika : 1s

mparistori iai<br>Näyttö<br>Mitat<br>Mittarin eristys Kotelon IP : IP 40<br>
Liittimien IP : IP 00 Liittimien IP :IP 00 Kotelon materiaali<br>Asennus Johtimien mm2 jännite kytkentä :2.5 mm2 Johtimien mm2 virta kytkentä Digitaalinen tulo mm2 kytkentä<br>RS-485 portin kytkentä Asennusluokka :Luokka II Tyyppi<br>Tyyppi<br>Pakkauksen mitat Pakkauksen paino Pakkausyksikkö

:0.005...10000 A :0-99 999 999 kWh, kVArh or MWh, MVArh

Relelähdöt :2 NO, 5A 1250 VA :1200-38400 bps<br>:1-247 Pariteetti :Ei, parillinen, pariton

:Valittavana 28 parametria päivä ja aikaleimalla<br>:15.000 tietueriviä

:Off, 5...... 32.000 s<br>:1000 riviä (1 tallennus 15 minuutin välein)<br>:Kyllä tai ei Muisti :1 Mb sisäinen muisti

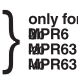

Toimintajännite :5-24 V DC max. 30 V DC

only fo<br>MMPR63<br>MMPR63

Ympäristön lämpötila :-5°C; +50°C :3.6. LCD taustavalaistu<br>:PR-1 :Kaksoiseristys luokka II  $\square$ .<br>
Uppoasennus, liittimet takana<br>
:2.5 mm2 RS-485 portin kytkentä :Luokan 5 kaapeli (suojattu parikierretty) :0,75 kg<br>:Luokka II :280x280x265 mm<br>:6 kg<br>:8 kpl

# **NÄYTTÖ JA PAINIKKEET**

- . Valikko- ja hyväksymispainike (Enter)
- 2 ....... Arvon pienentäminen ja siirtyminen taaksepäin
- 3 ....... Arvon suurentaminen ja siirtyminen eteenpäin Poistuminen valikosta ja asetuksesta milloin tahansa (vaikka näytössä olisi virran
- tai jännitteen harmoninen kokonaissärö)
- Valikon nimen ja energialukemien rivi
- 6 ....... Energialukeman merkitys: tuotettu, kulutettu, induktiivinen tai kapasitiivinen
- 7 ....... Aktivoituneen lähdön ilmaisimet<br>8 ....... Harmonisten vliaaltoien palkkinä
- .<br>8 . Harmonisten yliaaltojen palkkinäyttö. Palkeista koostuvat pylväät ovat vaiheille L1, L2 ja L3. Siirtyminen pylväässä palkista seuraavaan merkitsee 10 %:n lisäystä tai vähennystä. V tarkoittaa jännitteen yliaaltoja ja I virran yliaaltoja.
- . Ilmaisee tapahtuuko mittaus kahden vaiheen vai vaiheen ja nollan väliltä 10 ..... Vaiheen cos j tai tehokerroin
- 11 ..... Kapasitiivinen tai induktiivinen mittausarvo
- 12 ..... Minimi- ja maksimiarvojen mittauksen symbolit
- 13 ..... Ilmaisee että harmoniset yliaallot näkyvät ruudulla 14 ..... Summan symboli tarkoittaa, että lukema on mittauksen kokonaisarvo
- 15 ..... Väärän vaihejärjestyksen symboli
- 16 ..... Koontijakson symboli. Lukemat ovat koontijakson aikana mitattuja arvoja
- 17 ..... PC-yhteyden ilmaisin
- 18 ..... Vaiheiden symbolit
- 19 ..... Mittausarvot ja mittayksiköt
- (V, kV, MV, A, kA, MA, W, kW, MW, VA, kVA, MVA, VAr, kVAr, MVAr %)
- 20 ..... LCD-näyttöruutu 3,6'<br>21 ..... Taustavalo
- 21 ..... Taustavalo<br>22 ..... Energialuk ... Energialukeman yksikkö (kWh, kVAh tai kVArh)

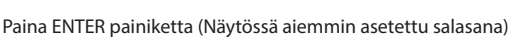